## **CDS-Incident Creation Process**

## **Stepsto be followed:**

- 1. Go t[o http://case.cisco.com/](http://case.cisco.com/)
- 2. Login using your own CEC Credentials
- 3. Click **Incident** option from the list

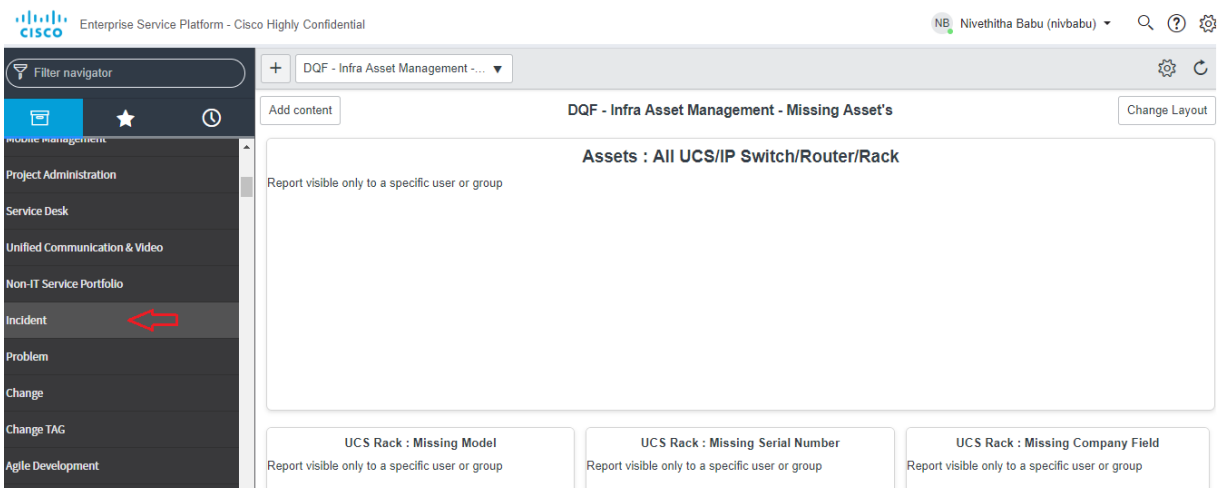

## 4. Select **Create New** option to create new incident

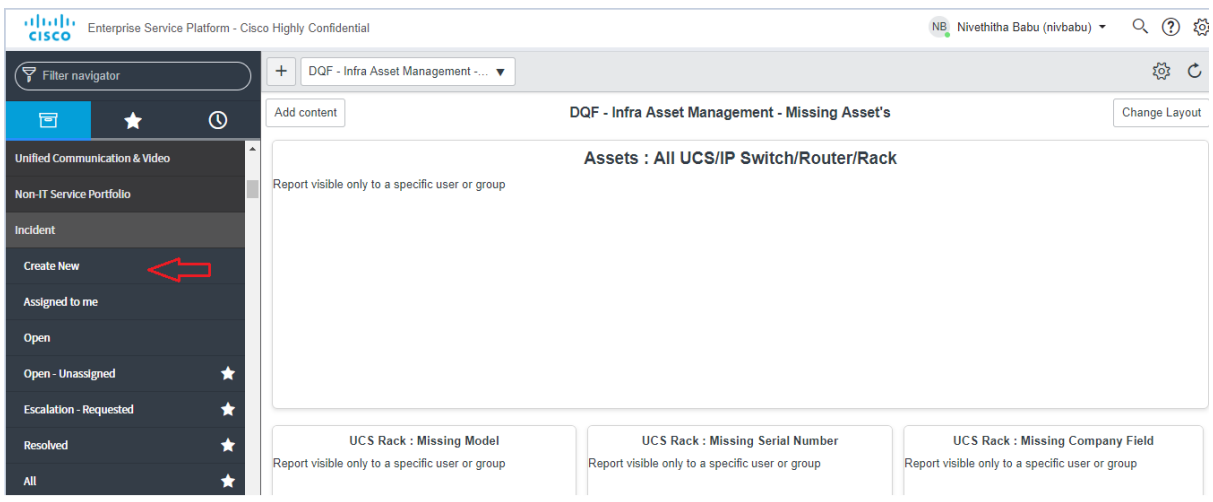

5. Fill **Impacted User**field with the value of CEC username who is creating the Incident.

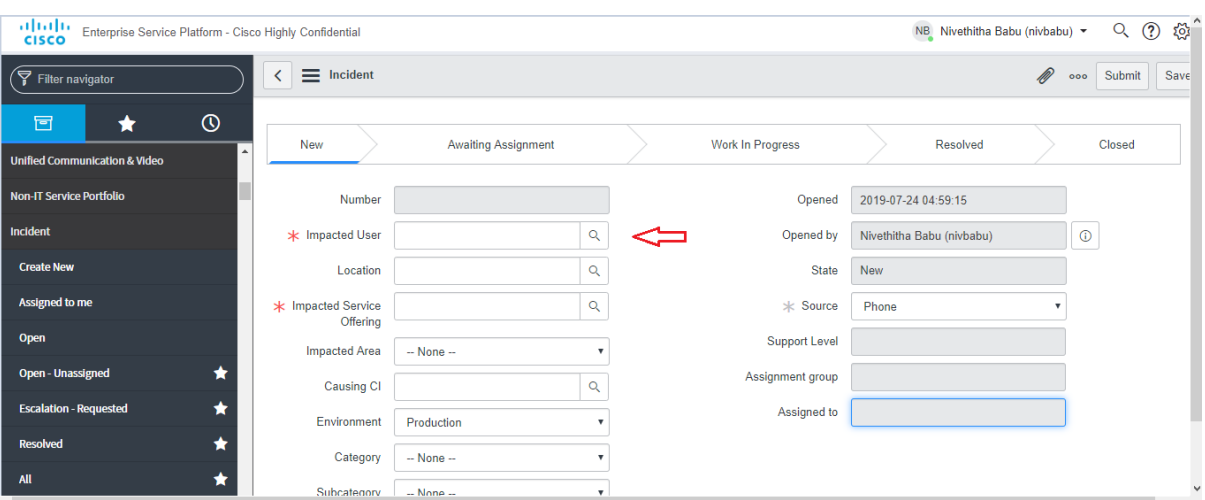

**6.** Fill **Impacted Service Offering** field with the value Cisco Discovery Services(CDS**)[Valid only for CDS Incident creation]**

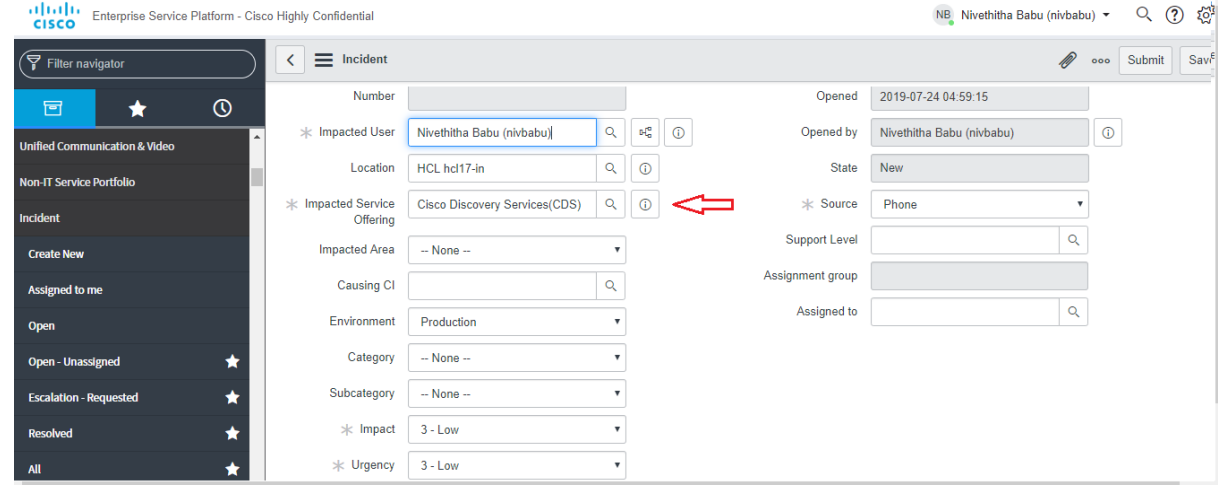

## 7. Click search icon in **Support Level** Field

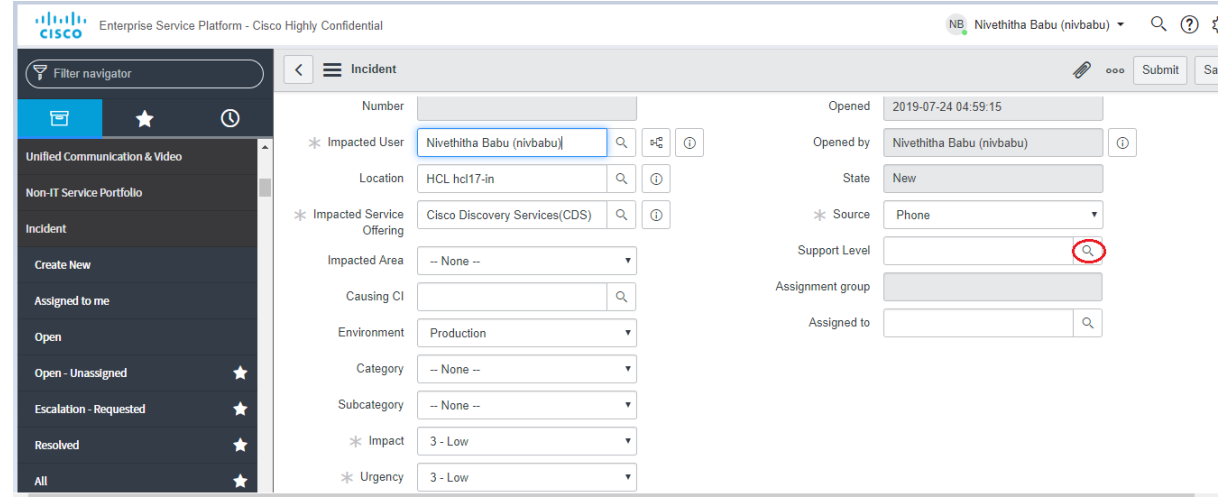

8. Below Pop up appears while clicking Search Icon in Support level and then select **TS-SSTG-CDS-L4-SUPPORT** group name only for **CDS Incident**

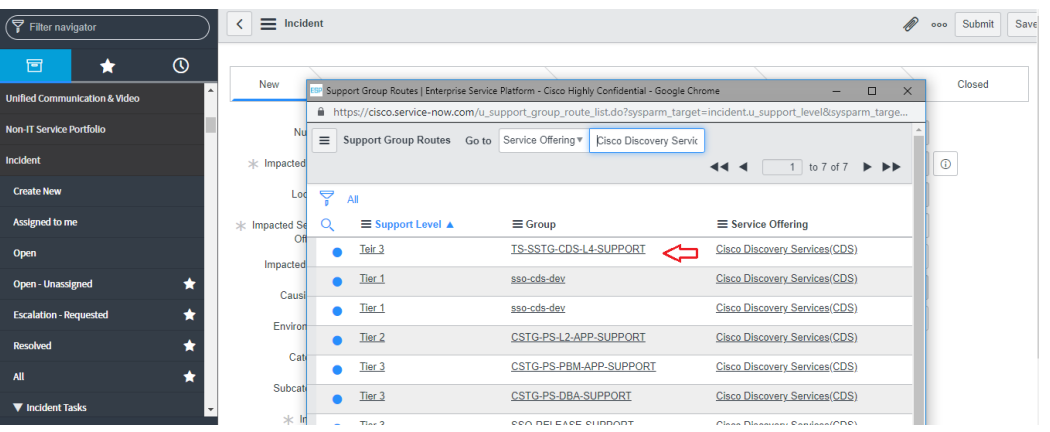

9. Fill all other fields with the value related to Incident

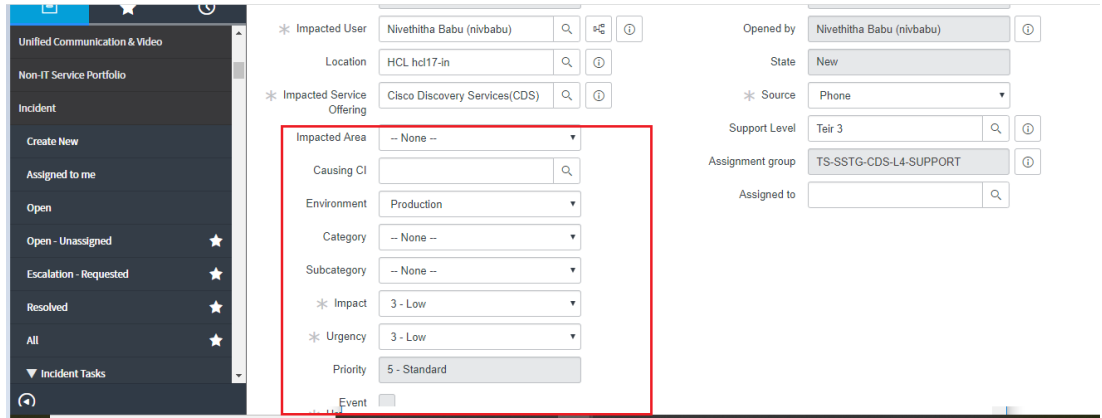

10. Fill **Issue Summary and Description** in the field mentioned below

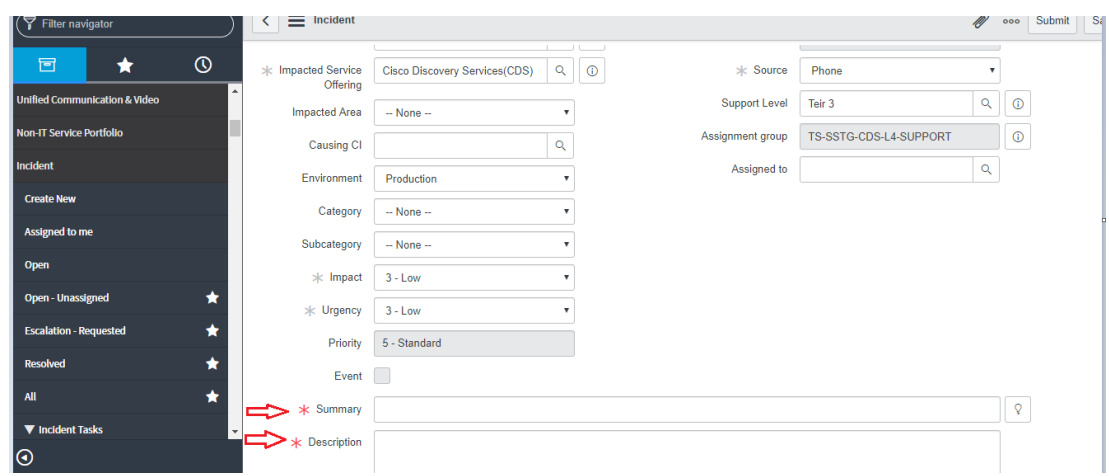

- $\blacksquare$  /  $\blacksquare$  Incident CISCO Enterprise Service Platform - Cisco Highly Confidential NB Nivethitha Babu (nivbabu) v Q INC1720048 (?)  $\boxed{\left\langle \right| \equiv \left| \right.}$  Incident ( ) oo Submit Save  $\left(\overline{\overline{\overline{Y}}}$  Filter navigator 一食  $\circledcirc$ Awaiting Assignment  $New$ Work In Progress I<br>Inication & Video Resolved Closed **Non-IT Service Portfolio** Opened 2019-07-24 05:46:24 Incident Opened by Nivethitha Babu (nivbabu) \* Impacted User Nivethitha Babu (nivbabu) Q E E ① mpacted User Nivermitia Babu (mixiaou)  $Q \bigotimes$   $R_{\mathbf{G}} \bigotimes$ <br>Location HCL hc117-in  $Q \bigotimes$ **Create New** State New York (2019) \* Impacted Service Cisco Discovery Services(CDS) Q 0<br>Offering 0 **x** Source Phone  $\overline{\phantom{a}}$ Open  $\begin{array}{c|c|c|c|c} \hline \text{Q} & \text{Q} & \text{Q} \end{array}$ Support Level Teir 3  $Impared Area \t - None - \t v$  $\begin{array}{c|c|c|c} \hline \rule{0pt}{2.5ex} & & & \bullet & \\ \hline \rule{0pt}{2.5ex} & & & \bullet & \\ \hline \rule{0pt}{2.5ex} & & & \bullet & \\ \hline \rule{0pt}{2.5ex} & & & \bullet & \\ \hline \rule{0pt}{2.5ex} & & & \bullet & \\ \hline \rule{0pt}{2.5ex} & & & \bullet & \\ \hline \rule{0pt}{2.5ex} & & & \bullet & \\ \hline \rule{0pt}{2.5ex} & & & \bullet & \\ \hline \rule{0pt}{2.5ex} & & & \bullet & \\ \hline \rule{0pt}{2.5ex} & & & \$ Open - Unassigned  $\star$ Assignment group | TS-SSTG-CDS-L4-SUPPORT | 1 Causing CI  $\star$ **Escalation - Requested** Assigned to Q Environment Production  $\star$ Resolved  $\fbox{\texttt{Category}} \quad \fbox{\texttt{--} \texttt{None} \texttt{-}} \qquad \qquad \bullet$  $\overline{\mathbf{v}}$  $\star$  $\mathcal{L}_{\text{max}}$
- 11. Select the Icon highlighted in the below picture to **add attachment**related to incident if any.

12. Click **Submit** after filling all required fields to **create an Incident**

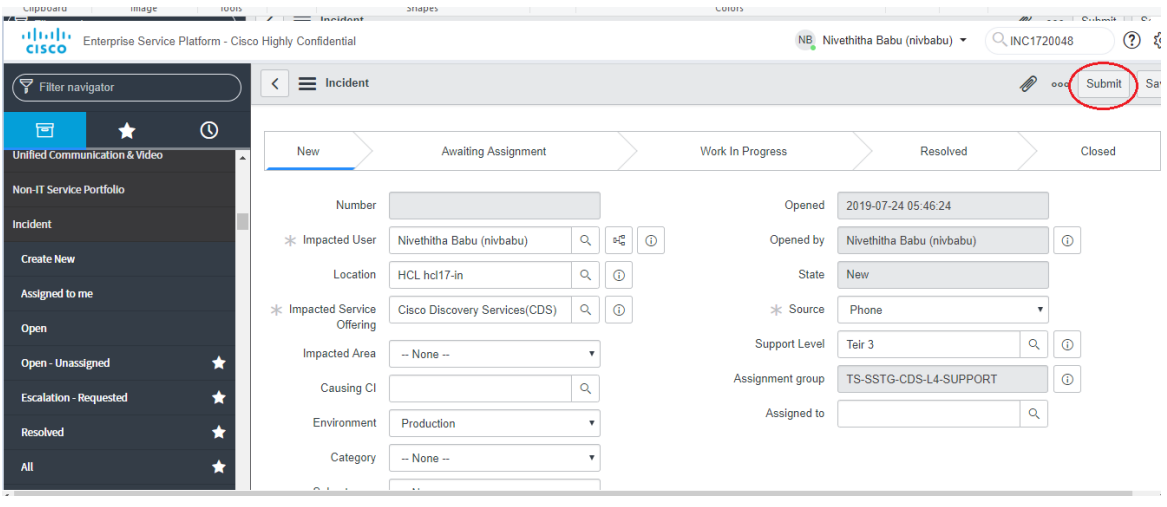